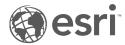

# ArcGIS Data Appliance: Esri Vector Basemaps

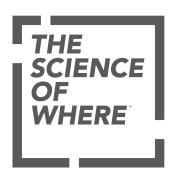

# **Table of Contents**

#### **Get started**

| What is ArcGIS Data Appliance: Esri Vector Basemaps?         | 4  |
|--------------------------------------------------------------|----|
| Esri Vector Basemaps content                                 | 5  |
| What's new                                                   | 6  |
| Directory of map styles                                      | 7  |
| Frequently asked questions                                   | 17 |
| System requirements                                          |    |
| Esri Vector Basemaps system requirements                     | 20 |
| Setup                                                        |    |
| Set up ArcGIS Data Appliance: Esri Vector Basemaps           | 23 |
| Set up Esri Vector Basemaps (new user)                       | 24 |
| Set up Esri Vector Basemaps (existing user)                  | 33 |
| Troubleshooting Esri Vector Basemaps                         | 43 |
| Additional resources                                         | 47 |
| Use                                                          |    |
| Use Esri Vector Basemaps                                     | 49 |
| Customize styles                                             | 53 |
| Localize Esri Vector Basemap styles                          | 58 |
| Terms of use                                                 |    |
| Terms of use for ArcGIS Data Appliance: Esri Vector Basemaps | 64 |
| Copyright Information                                        | 65 |
| Support                                                      |    |
| Support                                                      | 68 |

# Get started

# What is ArcGIS Data Appliance: Esri Vector Basemaps?

Esri Vector Basemaps provides detailed maps from industry-leading data providers that you can use with your ArcGIS and web applications. Vector tiles enable dynamic cartography and provide the flexibility to create your own basemap style. The vector basemaps are available as tile layers that can be added to existing maps as either a basemap or an overlay layer.

Esri Vector Basemaps provides a content solution that works with ArcGIS Enterprise. It is included (shipped separately) with ArcGIS Data Appliance 2023 with World Standard, World Advanced, North America Standard, and North America Advanced product options. It can also be licensed as a stand-alone option.

#### Note:

This feature is not included with the World Basic product option.

The Esri Vector Basemaps help includes the following topics:

- Esri Vector Basemaps content
- Directory of map styles
- System requirements
- Set up Esri Vector Basemaps
- Information on how to use Esri Vector Basemaps
- Methods to customize and localize Esri Vector Basemap styles
- Reference information including FAQs, Troubleshooting, and Support

## Esri Vector Basemaps content

Esri Vector Basemaps is delivered on a USB flash drive loaded with two vector tile packages, styles, and style publishing toolboxes (.tbx file).

#### Note:

Esri Vector Basemaps ships separately.

This version includes the following:

- Installation vector tile packages that you upload to your ArcGIS Enterprise portal using ArcGIS Pro and publish as
  a hosted vector tile service on your hosting server:
  - Esri\_Vector\_Basemap\_DA2023\_Install.vtpk—A vector tile package for customers who want to use Web Mercator Auxiliary Sphere (WMA).
  - Esri\_Vector\_Basemap\_GCS\_DA2023\_Install.vtpk—A vector tile package for customers who want to use
     Esri Vector Basemaps in WGS84 Geographic (GCS). This .vtpk file uses the WGS84 Geographic, version 2 tiling
     scheme.
- Map styles (for each projection) that you publish as vector tile layers to your Enterprise portal to use in your maps and apps or to customize. These styles require resources included in the VectorBasemapStyles folder for publishing.
- Vector Style publishing tools for managing vector basemap tile layers (map styles) in your Enterprise portal:
  - VectorStylePublisher.tbx—This toolbox is used to create vector basemap tile layers.
  - VectorStyleUpdater.tbx—This toolbox is used to update existing vector basemap tile layers.
- Map style text files to help you with map style updates:
  - DA2023 WMA StyleUpdater template.csv—This file manages WMA styles.
  - DA2023\_GCS\_StyleUpdater\_template.csv—This file manages GCS styles.
- Documentation file (data\_appliance\_esri\_vector\_basemaps.pdf) that includes instructions for getting started, setup, using Esri Vector Basemaps, and more.

#### Note:

Do not use the Esri\_Vector\_Basemap\_DA2023\_Install and Esri\_Vector\_Basemap\_GCS\_DA2023\_Install vector tile packages for anything other than publishing the tile layer (hosted). Once you publish the tile layer to your Enterprise portal, do not share the .vtpk files publicly (Everyone), as distribution of these items outside of your organization is not permitted.

### What's new

This update of ArcGIS Data Appliance: Esri Vector Basemaps contains two updated vector tile packages (.vtpk files) used to publish as hosted vector tile services in an ArcGIS Enterprise portal. One is in the Web Mercator Auxiliary Sphere (WMA) projection and the other is in the WGS84/GCS (GCS) tiling scheme. Map styles can be published as vector tile layers for each option.

These vector tile packages contain updated global data from a variety of sources including HERE and OpenStreetMap, as well as local authoritative data from the Esri Community Maps Program.

There are 33 Esri Vector Basemaps vector tile layers (map styles) that include cartographic styling refinements.

An additional eight languages are supported within each Esri Vector Basemap vector tile package, bringing the total to 39 languages supported.

Existing users of the vector basemaps in ArcGIS Data Appliance can update the hosted tile layer as well as update 33 of the 51 styles from Data Appliance 2022. The VectorStyleUpdater toolbox uses a template of existing item IDs and can be run in ArcGIS Pro.

New users can publish any or all of the full set of 51 styles.

# Directory of map styles

Esri Vector Basemaps includes the following 51 vector tile layers. The styles can be published in Web Mercator Auxiliary Sphere (WMA) projection or WGS84/GCS (GCS) tiling scheme.

| Layer name and thumbnail                                                                                                    | Style folder name    | Description                                                                                                    |
|----------------------------------------------------------------------------------------------------|----------------------|----------------------------------------------------------------------------------------------------|
| Charted Territory  WEST TURES  WASHIN SCHOOL SUPER SANDIA  WICESE CHAR SUPER SANDIA  DE CONCESSOR SANDIA  THIRDHA                                           | chartedterritory     | The Charted Territory vector tile layer provides a detailed basemap featuring a geopolitical style reminiscent of a printed atlas plate or a school classroom wall map. This layer is designed for use with the World Hillshade basemap. |
| Colored Pencil                                                                                                    |                      |                                                                                                    |
| Sen Francisco Martine Nairo Martine Marin Fort Mason  Marina Astrict bay on  Promision Se  Promision Se                                                     | coloredpencil        | The Colored Pencil vector tile layer is presented in the style of hand-drawn, colored pencil cartography.                                                                                                    |
| Community                                                                                                    | community            | The Community vector tile layer provides a detailed basemap featuring strong colors to emphasize large-scale features.                                                                                                    |
| Dark Gray Canvas  London Brussels  CZECH Paris  FRANCE  Milan  Madrid  Arcelona  Rome                                                                       | canvasdark           | The Dark Gray Canvas vector tile layer provides a detailed basemap of the world featuring a dark neutral background style with minimal colors, labels, and features.                                                                     |
| Dark Gray Canvas (Community Maps)  Πετρουπολή Νέα Ιωνία Ιλουν Απολικώ Καματοί Απολικώ Καματοί Νικαια Κερατοίνι Καλλιθέα Βυρώνος Νεα Πετρουδς Συργή Ηλουπολή | canvasdark community | The Dark Gray Canvas (Community Maps) vector tile layer provides a detailed basemap featuring a dark neutral background style with minimal colors, labels, and features with select roads provided by community contributors.            |

| Layer name and thumbnail                                                 | Style folder name                | Description                                                                                                    |
|--------------------------------------------------------------------------|----------------------------------|----------------------------------------------------------------------------------------------------|
| Dark Gray Canvas Base                                                    | canvasdarkbase                   | The Dark Gray Canvas Base vector tile layer provides a detailed basemap of the world featuring a dark neutral background style with minimal colors, labels, and features. This layer is designed for use with the Dark Gray Canvas Reference layer.                   |
| Dark Gray Canvas Reference  West Orange  Bloomfield  Orange  East Orange | canvasdarkreference              | The Dark Gray Canvas Reference vector tile layer provides a city reference overlay of the world designed for use over a dark neutral background style with minimal colors, labels, and features. This layer is designed for use with the Dark Gray Canvas Base layer. |
| Dark Gray Canvas<br>Reference (Local<br>Language)                        | canvasdarkreferencelocallanguage | The Dark Gray Canvas Reference (Local Language) vector tile layer provides a detailed reference label layer. Labels are in local languages at large scale. This layer is designed for use with the Dark Gray Canvas Base layer.                                       |
| Human Geography Base                                                     | humangeographybase               | The Human Geography Base vector tile layer provides a detailed vector basemap of the world symbolizing the land with a light gray, neutral background style.                                                                                                    |
| Human Geography Dark<br>Base                                             | humangeographydarkbase           | The Human Geography Dark Base vector tile layer provides a simple vector basemap of the world symbolizing the land with a very dark gray, neutral background style.                                                                                                   |

| Layer name and thumbnail                                                                                                    | Style folder name        | Description                                                                                                    |
|----------------------------------------------------------------------------------------------------|--------------------------|----------------------------------------------------------------------------------------------------|
| Human Geography Dark<br>Detail                                                                                                    | humangeographydarkdetail | The Human Geography Dark Detail vector tile layer provides a detailed basemap with a dark monochromatic style and content adjusted to support human geography information. This layer is a detailed reference layer that includes administrative boundaries, roads, and highways.                           |
| Human Geography Dark Label    Steel   Steel | humangeographydarklabel  | The Human Geography Dark Label vector tile layer provides a detailed basemap with a dark monochromatic style and content adjusted to support human geography information. The map includes labels for highways, major roads, minor roads, water features, cities, landmarks, and administrative boundaries. |
| Human Geography<br>Detail                                                                                                    | humangeographydetail     | The Human Geography Detail vector tile layer provides a detailed basemap with a monochromatic style and content adjusted to support human geography information.                                                                                                    |
| Human Geography Label  Hialeah  Miami Beach Miami  Westchester  South Miami  Key Biscayne                                                                                                    | humangeographylabel      | The Human Geography Label vector tile layer provides a detailed vector basemap for world labels designed to draw attention to the thematic content.                                                                                                    |
| Hybrid Reference Layer                                                                                                    | hybrid                   | The Hybrid Reference Layer vector tile layer provides a detailed reference layer of the world designed to be overlaid on imagery.                                                                                                    |

| Layer name and thumbnail                                                                                                 | Style folder name            | Description                                                                                                    |
|----------------------------------------------------------------------------------------------------|------------------------------|----------------------------------------------------------------------------------------------------|
| Hybrid Reference Layer (Community Maps)                                                                                  | hybridreferencecommunity     | The Hybrid Reference Layer (Community Maps) vector tile layer provides a detailed reference layer of the world designed to be overlaid on imagery with select roads provided by community contributors.                                                           |
| Hybrid Reference Layer (Local Language)                                                                                  | hybridreferencelocallanguage | The Hybrid Reference Layer (Local Language) vector tile layer provides a detailed reference layer, including transportation and labels of the world. Labels are in local languages at large scale. This layer is designed for use with the World Imagery basemap. |
| Light Gray Canvas  London Brussels  CZECH REPUBLIO FRANCE Milan  Madrid Jarcelona Roone                                  | canvaslight                  | The Light Gray Canvas vector tile layer provides a detailed vector basemap of the world symbolized with a light gray, neutral background style with minimal colors, labels, and features that is designed to draw attention to the thematic content.              |
| Light Gray Canvas (Community Maps)  Moscor  London CERMANY POLAND  Paris  FRANCE MILES  ISTANDUL  SPAIN  LARGE L. TURKEY | canvaslight community        | The Light Gray Canvas (Community Maps) vector tile layer provides a detailed basemap featuring a light neutral background style with minimal colors, labels, and features. Select roads are provided by community contributors.                                   |
| Light Gray Canvas Base                                                                                                   | canvaslightbase              | The Light Gray Canvas Base vector tile layer provides a detailed basemap of the world featuring a light neutral background style with minimal colors, labels, and features. This layer is designed for use with the Light Gray Canvas Reference layer.            |

| Layer name and thumbnail                                                           | Style folder name                     | Description                                                                                                    |
|------------------------------------------------------------------------------------|---------------------------------------|----------------------------------------------------------------------------------------------------|
| Light Gray Canvas Reference  San Francisco San Leandro Livermore San Mateo Fremont | canvaslightreference                  | The Light Gray Canvas Reference vector tile layer provides a detailed reference overlay of the world featuring a light neutral background style with minimal colors, labels, and features. This layer is designed for use with the Light Gray Canvas Base layer.                           |
| Light Gray Canvas Reference (Local Language)  Αθήνα                                | canvas light reference local language | The Light Gray Canvas Reference (Local Language) vector tile layer provides a detailed reference label layer. Labels are in local languages at large scale. This layer is designed for use with the Light Gray Canvas Base layer.                                                          |
| Mid-Century  Santa Rose  Finifield  San Francisco  Modesto  California  Franc      | midcentury                            | The Mid-Century vector tile layer provides a customized vector layer of the world symbolized with a unique mid-century-styled map. It takes its inspiration from the art and advertising of the 1950s with unique fonts. The symbols for cities and capitals have an atomic slant to them. |
| Modern Antique  North  America                                                     | modernantique                         | The Modern Antique vector tile layer provides a customized vector layer of the world symbolized with a unique antique-styled map and a modern flair—including the benefit of multiscale mapping.                                                                                           |
| National Geographic Style                                                          | natgeostyle                           | The National Geographic Style vector tile layer provides a detailed basemap featuring boundary ribbons and other map content. This layer is designed for use with the World Hillshade relief basemap for added context.                                                                    |

| Layer name and thumbnail                                              | Style folder name        | Description                                                                                                    |
|-----------------------------------------------------------------------|--------------------------|----------------------------------------------------------------------------------------------------|
| National Geographic Style (Local Language)                            | natgeostylelocallanguage | The National Geographic Style (Local Language) vector tile layer provides a detailed basemap featuring boundary ribbons and other map content. This layer is designed for use with the World Hillshade relief basemap for added context. Labels are in local languages at large scale.                                                                   |
| Newspaper  Malden  Somerville  Boston  Suffulk                        | newspaper                | The Newspaper vector tile layer provides a customized vector layer of the world symbolized with a unique newspaper-styled map. It has a black and white appearance with select features highlighted in red. Many of the area fills have halftone patterns commonly found in traditional newspaper printing.                                              |
| Nova  New York  Harrisburg  Philadelphia  MARYLAND  Dover  Washington | nova                     | The Nova vector tile layer provides a detailed basemap of the world featuring a dark background with glowing blue symbology inspired by the ArcGIS.com splash screen. The Nova vector tile layer emulates this color scheme with a grid pattern across the ocean and stripes or square stippled patterns for land-use features visible at larger scales. |
| Outline                                                               | outline                  | The Outline vector tile layer provides a detailed basemap of the world featuring a simple black and white outline.                                                                                                    |
| World Navigation Map  Western Red Center-Anath W Ball Rd W Winston Rd | navigation               | The World Navigation Map vector tile layer provides a detailed basemap of the world featuring a custom navigation map style.                                                                                                    |
| World Navigation Map<br>(Community Maps)                              | navigationcommunity      | The World Navigation Map (Community Maps) vector tile layer provides a detailed basemap of the world featuring a custom navigation map style with select roads provided by community contributors.                                                                                                    |

| Layer name and thumbnail                                | Style folder name           | Description                                                                                                    |
|---------------------------------------------------------|-----------------------------|----------------------------------------------------------------------------------------------------|
| World Navigation Map (Local Language)                   | navigationlocallanguage     | The World Navigation Map (Local Language) vector tile layer provides a detailed basemap of the world featuring a custom navigation map style. Labels are in local languages at large scale.          |
| World Navigation Map (Dark Mode)                        | navigationdark              | The World Navigation Map (Dark Mode) vector tile layer provides a detailed basemap featuring a dark navigation map style.                                                                            |
| World Navigation Map<br>(Dark Mode -<br>Community Maps) | navigationdark community    | The World Navigation Map (Dark Mode - Community Maps) vector tile layer provides a detailed basemap featuring a dark navigation map style with select roads provided by community contributors.      |
| World Navigation Map<br>(Dark Mode - Local<br>Language) | navigationdarklocallanguage | The World Navigation Map (Dark Mode -<br>Local Language) vector tile layer provides a<br>detailed basemap featuring a dark navigation<br>map style. Labels are in local languages at<br>large scale. |
| World Ocean Reference                                   | oceanreference              | The World Ocean Reference vector tile layer provides a detailed basemap featuring a custom ocean style. This layer is designed for use with the World Ocean Base raster layer.                       |

| Layer name and thumbnail                 | Style folder name        | Description                                                                                                    |
|------------------------------------------|--------------------------|----------------------------------------------------------------------------------------------------|
| World Street Map                         | streetmap                | The World Street Map vector tile layer provides a detailed basemap of the world featuring a classic Esri street map style.                                                                                  |
| World Street Map<br>(Community Maps)     | streetmapcommunity       | The World Street Map (Community Maps) vector tile layer provides a detailed basemap of the world featuring a classic Esri street map style with select roads provided by community contributors.            |
| World Street Map (Local Language)        | street maplo callanguage | The World Street Map (Local Language) vector tile layer provides a detailed basemap of the world featuring a classic Esri street map style. Labels are in local languages at large scale.                   |
| World Street Map (Night)                 | streetmapnight           | The World Street Map (Night) vector tile layer provides a detailed basemap of the world featuring a custom nighttime street map style.                                                                      |
| World Street Map (Night - Community Map) | streetmapnightcommunity  | The World Street Map (Night - Community Map) vector tile layer provides a detailed basemap of the world featuring a custom nighttime street map style with select roads provided by community contributors. |

| Layer name and thumbnail                                                                                                    | Style folder name               | Description                                                                                                    |
|----------------------------------------------------------------------------------------------------|---------------------------------|----------------------------------------------------------------------------------------------------|
| World Street Map (Night-Local Language)                                                                                                    | street map night local language | The World Street Map (Night-Local Language) vector tile layer provides a detailed basemap of the world featuring a custom nighttime street map style. Labels are in local languages at large scale.                                                                                     |
| World Street Map (with Relief)  Willinois St. Winzie St. Winzie St | streetmaprelief                 | The World Street Map (with Relief) vector tile layer provides a detailed basemap of the world featuring a classic Esri street map style designed for use with a relief map.                                                                                                    |
| World Street Map (with Relief - Community Maps)                                                                                                    | streetmapreliefcommunity        | The World Street Map (with Relief - Community Maps) vector tile layer provides a detailed basemap of the world featuring a classic Esri street map style designed for use with a relief map. Select roads are provided by community contributors.                                       |
| World Terrain Base                                                                                                    | terrain labels base             | The World Terrain Base vector tile layer displays minimal map content: water and land fill, water lines, and roads. This layer is designed for use as a base layer with the World Terrain Reference layer and World Hillshade basemap.                                                  |
| World Terrain Reference                                                                                                    | terrainlabelsreference          | The World Terrain Reference vector tile layer displays minimal map content: populated place-names, administrative areas, and water labels with boundary lines. This layer is designed for use as a reference overlay with the World Terrain Base layer and the World Hillshade basemap. |

| Layer name and thumbnail                                                     | Style folder name                       | Description                                                                                                    |
|------------------------------------------------------------------------------|-----------------------------------------|----------------------------------------------------------------------------------------------------|
| World Terrain Reference (Local Language)  ω Αθήνα Ιαλλιθέα Βύρωνας Ηλιούπολή | terrain labels reference local language | The World Terrain Reference (Local Language) vector tile layer provides a detailed reference layer of the world. Labels are in local languages at large scale. This layer is designed for use with the World Terrain Base layer and the World Hillshade basemap.                                                                           |
| World Terrain with Labels  Vancouver Surrey Abbotsford  Victoria             | terrainlabels                           | The World Terrain with Labels vector tile layer provides a detailed basemap of the world symbolized with populated places, administrative areas, boundary lines, and roads. The minimal features and styling are designed to draw attention to the thematic content.                                                                       |
| World Terrain with Labels (Community Maps)                                   | terrain labels community                | The World Terrain with Labels (Community Maps) vector tile layer provides a detailed basemap of the world symbolized with populated places, administrative areas, boundary lines, and roads. The minimal features and styling are designed to draw attention to the thematic content. Select roads are provided by community contributors. |
| World Topographic Map                                                        | worldtopomap                            | The World Topographic Map vector tile layer provides a detailed basemap of the world featuring a classic Esri topographic map style designed for use with a relief map.                                                                                                    |
| World Topographic Map (Local Language)  Αθήνα Ζωγράς                         | world to poma plocal language           | The World Topographic Map (Local Language) vector tile layer provides a detailed basemap of the world featuring a classic Esri topographic map style. Labels are in local languages at large scale. This layer is designed for use with the World Hillshade basemap.                                                                       |

## Frequently asked questions

Listed below are frequently asked questions and answers regarding ArcGIS Data Appliance: Esri Vector Basemaps.

- How does ArcGIS Data Appliance: Esri Vector Basemaps work?
- · How do I set up Esri Vector Basemaps?
- Where does the data come from?
- Does Esri Vector Basemaps include imagery?
- What services are available?
- Are there any use restrictions when using Esri Vector Basemaps?
- · Where can I find more information about editing custom styles?
- Where can I find more information about using basemaps in my Portal for ArcGIS Map Viewer Classic?
- What if I need further assistance?

#### How does ArcGIS Data Appliance: Esri Vector Basemaps work?

ArcGIS Data Appliance: Esri Vector Basemaps is published as a hosted vector tile service from your Enterprise portal along with several dozen map styles that you can share, use, and customize within your organization. For more information on vector basemaps and the differences between raster and vector tile layers, see Tile layers in the Portal for ArcGIS help.

#### **How do I set up Esri Vector Basemaps?**

Refer to the instructional video and help documentation on the Esri Vector Basemaps Additional resources section of the ArcGIS Data Appliance 2023 website to learn how to set up and use Esri Vector Basemaps.

#### Where does the data come from?

The data sources are included as part of the credits in the map styles you publish to your portal.

#### **Does Esri Vector Basemaps include imagery?**

No. Esri Vector Basemaps does not include raster basemaps or imagery.

#### What services are available?

Esri Vector Basemaps only requires one service published as a hosted vector tile layer from your portal. Other maps are included as map styles that you publish to your portal as tile layers. See Directory of map styles for the vector tile layers included with Esri Vector Basemaps.

#### Are there any use restrictions when using Esri Vector Basemaps?

The data is provided by multiple third-party data vendors under license to Esri for inclusion in ArcGIS Data Appliance for use with Esri software. Redistribution rights are granted by Esri and the data vendor for hard-copy renditions or static, electronic map images (for example, .gif and .jpeg files) that are plotted, printed, or publicly displayed with proper metadata and source or copyright attribution to the respective data vendor or vendors. For copyright and attribution information, see **Credits** for a specific map published to your portal.

#### Where can I find more information about editing custom styles?

View the New ways of customizing Esri Vector Basemaps post on the ArcGIS Blog website for more information about editing custom styles.

#### Where can I find more information about using basemaps in my Portal for ArcGIS Map Viewer Classic?

See Customize basemaps and Choose basemap in the Portal for ArcGIS help for more information about using basemaps in your Portal for ArcGIS Map Viewer Classic.

#### What if I need further assistance?

For all guestions, feedback, and troubleshooting, and to report issues, contact Esri Technical Support.

# System requirements

### Esri Vector Basemaps system requirements

The following software components and prerequisites are required before you deploy Esri Vector Basemaps:

- ArcGIS Pro Basic, Standard, or Advanced 3.0 or later.
- An ArcGIS Enterprise 10.8.1, 10.9, 10.9.1 or 11.0 deployment meeting the base ArcGIS Enterprise deployment specifications.
  - Note:

Authentication exclusions—The Linux public key infrastructure (PKI) configuration is not supported.

#### Before you start

Before you begin your deployment, do the following:

- 1. Check with your portal administrator to verify or request the following:
  - A Portal for ArcGIS account with the Publisher or Administrative role enabled.
  - A named user license enabled for ArcGIS Pro Standard or Advanced.
  - A minimum of 82 GB of available space per .vtpk file for your Enterprise version 11.0 portal content directory, 41 GB of available space for your hosting server's jobs directory, and 41 GB of available space for your hosting server's cache directory. Enterprise 10.8.1, 10.9, or 10.9.1 requires a minimum of 78 GB of available space per .vtpk file for your portal content directory, 39 GB of available space for your hosting server's jobs directory, and 39 GB of available space for your hosting server's cache directory.
- 2. Check with your ArcGIS Server administrator to verify or request the following:
  - Enterprise 11.0 requires a minimum of 82 GB of available disk space per .vtpk file on your ArcGIS Server. Enterprise 10.8.1, 10.9, or 10.9.1 requires a minimum of 78 GB of available disk space per .vtpk file on your ArcGIS Server.
  - Enough pooling time for your ArcGIS Server. Successfully publishing a large .vtpk file as a hosted vector tile service requires more time for the web client to communicate with ArcGIS Server. Check with your ArcGIS Server administrator to confirm that the **The maximum time a client can use a service** option is set to 21,600 seconds.

The following steps walk you through this process for ArcGIS Server 10.8.1, 10.9, 10.9.1 or 11.0:

- Open a new browser and access ArcGIS Server Manager, for example, https://PORTALNAME/server/manager, and sign in.
- Click Site (root) > System > PublishingTools.
- Click **Pooling**, and under **Specify Service Timeouts**, change the value for **The maximum time a client can use a service** from 3,600 seconds (1 hour) to 21600 seconds (6 hours).

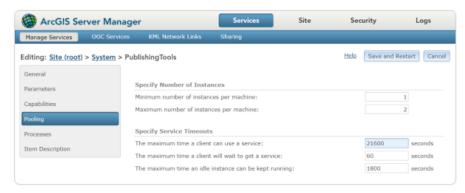

- Click Save and Restart.
- Sign out of ArcGIS Server Manager.

ArcGIS Data Appliance 2023: Esri Vector Basemaps is delivered on a USB flash drive loaded with vector tiles, styles, and style publishing tools. Copy all contents of the USB flash drive to your local computer.

# Setup

# Set up ArcGIS Data Appliance: Esri Vector Basemaps

The instructions to set up ArcGIS Data Appliance: Esri Vector Basemaps depend on whether you are a new or an existing user. See the appropriate instructions as follows:

- New user
- · Existing user

When you finish setting up ArcGIS Data Appliance: Esri Vector Basemaps, your vector basemaps are ready to use.

## Set up Esri Vector Basemaps (new user)

For information about what's included with Esri Vector Basemaps, see Esri Vector Basemaps content.

#### Note:

Before you proceed, review the system requirements to confirm that you can deploy Esri Vector Basemaps on your system.

Once you confirm that the system requirements are met, the workflow to set up Esri Vector Basemaps is as follows:

- 1. Upload the package to your ArcGIS Enterprise portal
- 2. Publish the hosted tile layer (service)
- 3. Publish tile layers (map styles)
- 4. Share tile layers (map styles)

#### Note:

Esri Vector Basemaps includes two vector tile packages (.vtpk) on the flash drive. The

Esri\_Vector\_Basemap\_DA2023\_Install.vtpk file is in the Web Mercator Auxiliary Sphere (WMA) projection. The Esri\_Vector\_Basemap\_GCS\_DA2023\_Install.vtpk file is in the WGS84/GCS (GCS) tiling scheme. The following steps reflect the sharing process of the WMA vector tile package. To share the GCS package, you must provide the correct .vtpk file name for the input package as well as take the GCS naming into consideration when publishing the hosted tile layer. The Esri Vector Basemaps styles in the GCS directory already take the GCS naming into account in the metadata files.

### Upload the package to your ArcGIS Enterprise portal

First, you must copy the entire USB flash drive contents to your local computer if you have not already done so.

1. Start ArcGIS Pro, sign in to your ArcGIS Enterprise portal, and select Set As Active Portal.

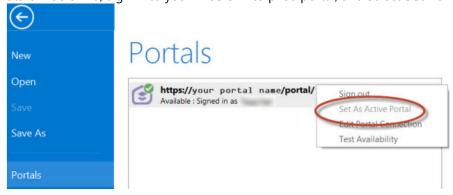

#### Note:

You must sign in and connect to your portal before you proceed. You cannot provide your portal username and password when using the Share Package tool later in these instructions. The tool obtains your credentials from ArcGIS Pro.

- 2. Create a project.
- 3. Click the **Analysis** tab, and click **Tools** in the **Geoprocessing** group.

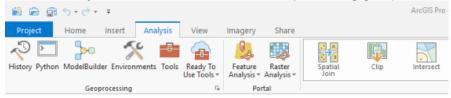

The **Geoprocessing** pane appears.

4. In the **Geoprocessing** pane, search for Share Package, and select the **Share Package (Data Management Tools)** tool from the search results.

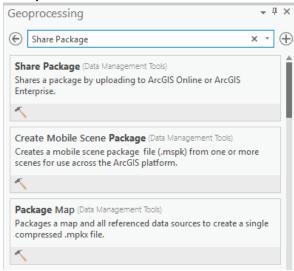

- 5. On the **Share Package** dialog box, do the following:
  - a. For **Input Package**, provide the path to the vector tile package, for example, C:\Projects\Esri\_Vector\_Basemaps\_2023\VTPK\Esri\_Vector\_Basemap\_DA2023\_Install.vtpk.
  - b. For **Summary**, type Esri Vector Basemap for Data Appliance 2023.
  - c. For **Tags**, type 2023, v2.

#### **A** Caution:

Do not change the **Credits** parameter value and do not check the **Everybody** or **Within Organization** check boxes for sharing.

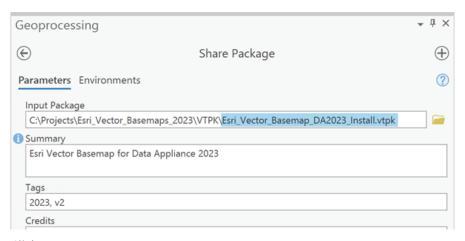

#### 6. Click Run.

It will take approximately 30 to 120 minutes to upload the package to your portal. A **Share Package Uploaded Successfully** message appears in the **Share Package** window once the upload is complete.

- 7. Through your portal, confirm that the .vtpk file uploaded successfully.
  - a. Open a web browser and sign in to your portal.

    The Esri\_Vector\_Basemap\_DA2023\_Install tile package is located in the root folder.
  - b. Confirm that the **Size** value of the tile package matches the size for your vector tile package and Enterprise version in the following table and **Shared with** indicates that the item is not shared.

| Vector tile package .vtpk file                       | <b>Enterprise version</b> | Size      |
|------------------------------------------------------|---------------------------|-----------|
| Fani Vastan Basaman DA2022 Install whole (AVAAA)     | 10.8.1, 10.9, 10.9.1      | 38,447 MB |
| Esri_Vector_Basemap_DA2023_Install.vtpk (WMA)        | 11.0                      | 40,315 MB |
| Fari Vestor Becomes CCC DA2022 Tretall vital (MCCOA) | 10.8.1, 10.9, 10.9.1      | 37,998 MB |
| Esri_Vector_Basemap_GCS_DA2023_Install.vtpk (WGS84)  | 11.0                      | 39,844 MB |

Your item will look similar to the following when uploading Esri\_Vector\_Basemap\_DA2023\_Install.vtpk (WMA) in Enterprise 10.8.1, 10.9, and 10.9.1:

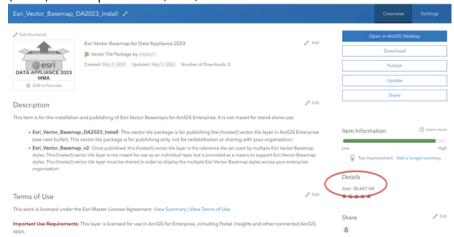

If the size is not correct, delete the item and upload the Esri\_Vector\_Basemap\_DA2023\_Install tile package again. You may want to discuss the problem with your portal administrator.

For the Esri\_Vector\_Basemap\_GCS\_DA2023\_Install tile package, if the **Size** is not correct, delete the item and upload it again.

See the Troubleshooting Esri Vector Basemaps topic for more information.

#### Publish the hosted tile layer (service)

Now you'll publish the Esri Vector Basemap hosted tile layer service from your portal.

1. Sign in to your ArcGIS Enterprise portal.

#### Note:

Your account must have publishing credentials.

- In My Content, go to the item page for the vector tile package (Esri\_Vector\_Basemap\_DA2023\_Install.vtpk) you uploaded to your portal.
- 3. Click Publish, change the title to Esri\_Vector\_Basemap\_v2, and click Publish again.

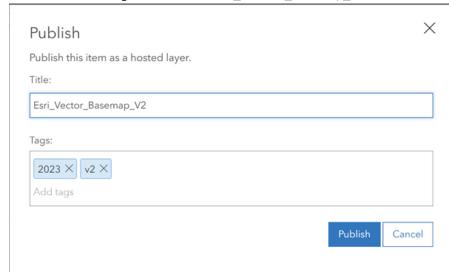

#### Note:

For the GCS tile package (Esri\_Vector\_Basemap\_GCS\_DA2023\_Install.vtpk), change the title to Esri\_Vector\_Basemap\_GCS\_v2.

#### Note:

It will take 30 to 120 minutes to create the hosted layer, depending on your system configuration.

The Esri\_Vector\_Basemap\_v2 hosted tile layer is created.

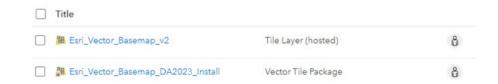

#### Publish tile layers (map styles)

You'll publish the map styles next.

The VectorStylePublisher geoprocessing toolbox can be run in ArcGIS Pro. This toolbox publishes 51 new tile layers to your portal.

These instructions assume that the toolbox and VectorBasemapStyles folder are on your local computer.

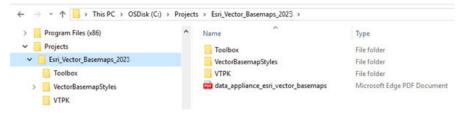

#### Note:

You must have a portal account assigned to the default publisher or administrator role, or your account must be assigned to a custom role that has privileges to create content and publish hosted tile layers.

- 1. Start ArcGIS Pro, sign in to your ArcGIS Enterprise portal, and select **Set As Active Portal**.
- 2. Create a project.
- 3. Click the View tab, click Catalog View in the Windows group, right-click Toolboxes, and click Add Toolbox.

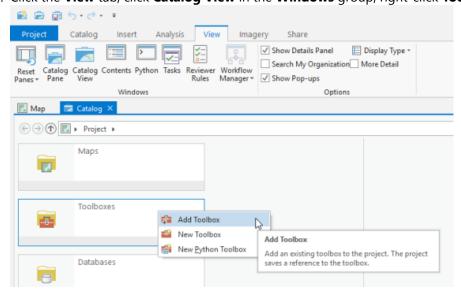

4. Browse to the location on your local computer where you copied the contents of the USB flash drive, click **VectorStylePublisher.tbx**, and click **OK**.

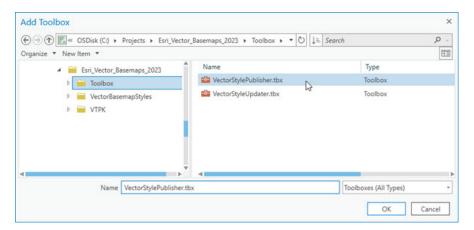

The VectorStylePublisher toolbox is added to the project.

5. Double-click **Toolboxes** and double-click **VectorStylePublisher.tbx**.

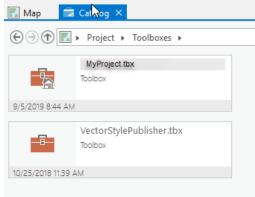

6. Double-click the **Vector Style Publisher** script.

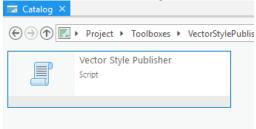

7. On the **Vector Style Publisher** dialog box, click the **Parameters** tab and do the following:

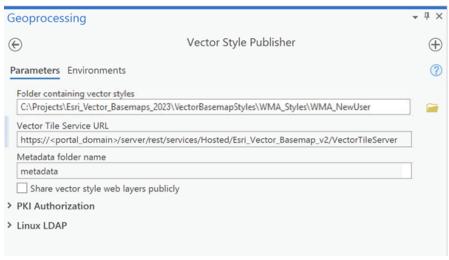

- a. For Folder containing vector styles, browse to the location of the VectorBasemapStyles folder on your local computer, for example, C:\Projects\Esri\_Vector\_Basemaps\_2023\VectorBasemapStyles\WMA\_Styles\WMA\_NewUser.
- b. For Vector Tile Service URL, provide the URL of the Esri Vector Basemap hosted tile layer, for example, https://portalname.domain.com/server/rest/services/Hosted/Esri\_Vector\_Basemap\_v2/ VectorTileServer.

The vector tile service URL is in the **URL** section of the **Esri\_Vector\_Basemap\_v2** hosted tile layer item page. Click the **Copy** button and paste the URL in the **Vector Tile Service URL** parameter text box.

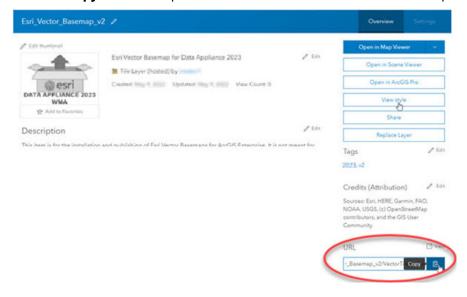

c. For Metadata folder name, keep the default name metadata.

If you are using a portal with PKI authentication, expand **PKI Authorization** and provide values for the **PKI\_Certificated\_file\_(.pfx)** and **PKI Private Password** parameters.

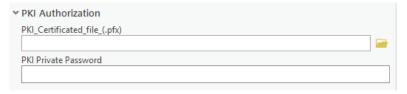

If you are using a portal with Linux LDAP authentication, expand **Linux LDAP** and provide information for the **Sign In Username** and **Sign In Password** parameters.

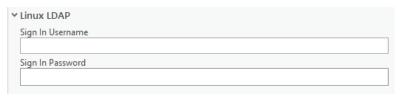

#### d. Click Run.

The 51 vector tile layers (map styles) are created in your assigned ArcGIS Enterprise account. You can view the items in **My Content**. Fifty-three items are listed: 51 vector tile layers, the .vtpk file, and the hosted tile layer.

#### Share tile layers (map styles)

The items created are private unless you check the **Share vector style web layers publicly** check box to make them public.

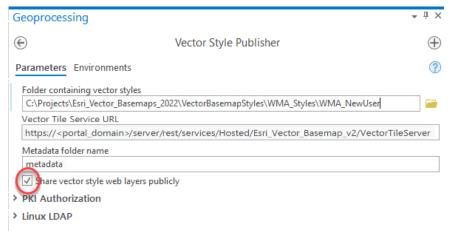

Alternatively, you can select the map items in your portal and change the sharing settings.

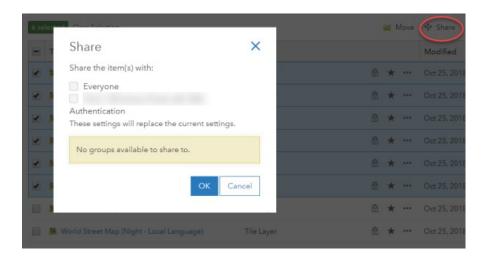

Delete protection for all items is applied on publishing the tile layers. To change the protection setting, open the item and click the **Settings** tab. Under **Delete Protection**, uncheck **Prevent this item from being accidentally deleted** and click **Save**.

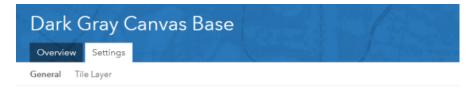

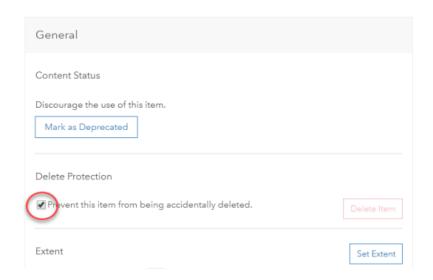

Once you set up Esri Vector Basemaps, you can do the following:

- Use Esri Vector Basemaps
- Customize styles
- · Localize styles

## Set up Esri Vector Basemaps (existing user)

Follow the workflows below to update Esri Vector Basemaps in WMA.

#### Note:

To use Esri Vector Basemaps in the GCS format, complete the steps using the information for GCS.

For information about what's included with Esri Vector Basemaps, see Esri Vector Basemaps content and What's new.

You'll use the following workflow to update Esri Vector Basemaps:

- 1. Upload the package to your ArcGIS Enterprise portal
- 2. Publish the new hosted tile layer (service)

#### Note:

The title of the new hosted tile layer must be different than the title of the existing hosted tile layer (for example, the name of the new layer is Esri\_Vector\_Basemap\_DA2023\_v2).

- 3. Replace the existing hosted tile layer (service) with the new hosted tile layer
- 4. Update existing tile layers (map styles)
- 5. Share tile layers (map styles)

#### Upload the package to your ArcGIS Enterprise portal

First, you must copy the entire USB flash drive contents to your local computer if you have not already done so. Review the system requirements to confirm that you can deploy the Esri Vector Basemaps update.

1. Start ArcGIS Pro, sign in to your ArcGIS Enterprise portal, and select **Set As Active Portal**.

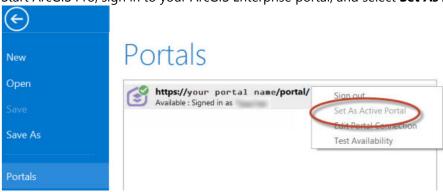

#### Note:

You must sign in and connect to your portal before you proceed. You cannot provide your portal username and password when using the Share Package tool later in these instructions. The tool obtains your credentials from ArcGIS Pro.

- 2. Create a project.
- Click the Analysis tab, and click Tools in the Geoprocessing group.

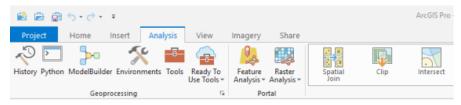

The **Geoprocessing** pane appears.

4. In the **Geoprocessing** pane, search for Share Package, and select the **Share Package (Data Management Tools)** tool from the search results.

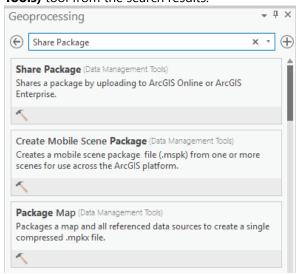

- 5. On the **Share Package** dialog box, do the following:
  - a. For **Input Package**, provide the path to the vector tile package, for example, C:\Projects\Esri\_Vector\_Basemaps\_2023\VTPK\Esri\_Vector\_Basemap\_DA2023\_Install.vtpk.
  - b. For Summary, type Esri Vector Basemap for Data Appliance 2023.
  - c. For **Tags**, type 2023, v2.

#### **A** Caution:

Do not change the **Credits** parameter value and do not check the **Everybody** or **Within Organization** check boxes for sharing.

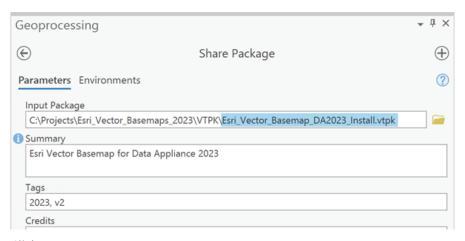

#### 6. Click Run.

It will take approximately 30 to 120 minutes to upload the package to your portal. A **Share Package Uploaded Successfully** message appears in the **Share Package** window once the upload is complete.

- 7. Through your portal, confirm that the .vtpk file uploaded successfully.
  - a. Open a web browser and sign in to your portal.

    The Esri\_Vector\_Basemap\_DA2023\_Install tile package is located in the root folder.
  - b. Confirm that the **Size** value of the tile package matches the size for your vector tile package and Enterprise version in the following table and **Shared with** indicates that the item is not shared.

| Vector tile package .vtpk file                      | <b>Enterprise version</b> | Size      |
|-----------------------------------------------------|---------------------------|-----------|
| Esri_Vector_Basemap_DA2023_Install.vtpk (WMA)       | 10.8.1, 10.9, 10.9.1      | 38,447 MB |
|                                                     | 11.0                      | 40,315 MB |
| Esri_Vector_Basemap_GCS_DA2023_Install.vtpk (WGS84) | 10.8.1, 10.9, 10.9.1      | 37,998 MB |
|                                                     | 11.0                      | 39,844 MB |

Your item will look similar to the following when uploading Esri\_Vector\_Basemap\_DA2023\_Install.vtpk (WMA) in Enterprise 10.8.1, 10.9, and 10.9.1:

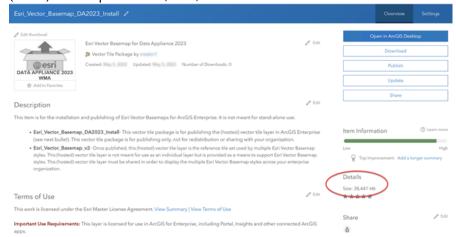

If the size is not correct, delete the item and upload the Esri\_Vector\_Basemap\_DA2023\_Install tile package again. You may want to discuss the problem with your portal administrator.

For the Esri\_Vector\_Basemap\_GCS\_DA2023\_Install tile package, if the Size is not correct, delete the item and upload it again.

See the Troubleshooting Esri Vector Basemaps topic for more information.

#### Publish the new hosted tile layer (service)

Now you'll publish the Esri Vector Basemap hosted tile layer service from your portal.

1. Sign in to your ArcGIS Enterprise portal.

#### Note:

Your account must have publishing credentials.

- In My Content, go to the item page for the vector tile package (Esri\_Vector\_Basemap\_DA2023\_Install.vtpk) you uploaded to your portal.
- 3. Click **Publish**, change the title to Esri\_Vector\_Basemap\_DA2023\_v2, and click **Publish** again.

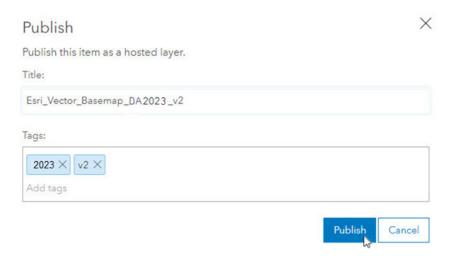

#### Note:

For the GCS tile package, use the Esri\_Vector\_Basemap\_GCS\_DA2023\_Install.vtpk file. Change the title to Esri\_Vector\_Basemap\_GCS\_DA2023\_v2 for the hosted tile layer that gets published.

#### Note:

It will take 30 to 120 minutes to create the hosted layer, depending on your system configuration.

The Esri\_Vector\_Basemap\_DA2023\_v2 hosted tile layer is created.

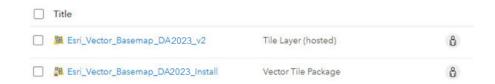

# Replace the existing hosted tile layer (service) with the new hosted tile layer (service)

Next, you'll replace the 2022 basemap hosted tile layer (service) with the 2023 hosted tile layer (service).

1. Sign in to your ArcGIS Enterprise portal.

# Note:

Your account must have publishing credentials.

- 2. In My Content, go to the item page for the Esri\_Vector\_Basemap\_v2 vector tile service.
- 3. Click Replace Layer.

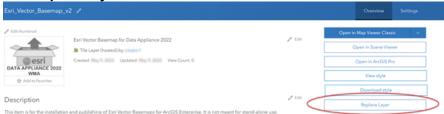

- 4. Click Select.
- 5. For **Archive the current layer as**, click the edit button and change the value to Esri\_Vector\_Basemap\_DA2022\_v2 and click **Save**. Then, scroll to **Replace item information** and turn it on.

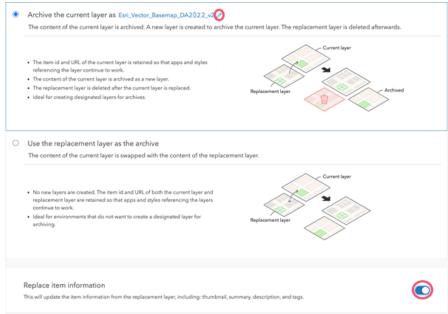

6. Click Next.

7. On the Replace Layer summary, click **Replace**.

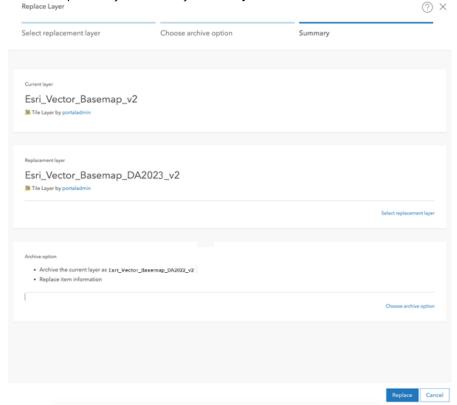

## Note:

The current layer starts as DA2022. The replacement layer is DA2023. You are archiving the DA2022 hosted tile layer, and the current layer (Esri\_Vector\_Basemap\_v2) now displays the DA2023 hosted tile layer. Replacing the tile set allows the item ID and URL paths to remain intact, so maps and apps continue to work with the current layer and display the new DA2023 basemap content.

The **Success** message flashes briefly at the top of the screen.

8. To verify a successful replacement, in **My Content**, go to the item page for the **Esri\_Vector\_Basemap\_v2** vector tile service.

# Your item will look like the following:

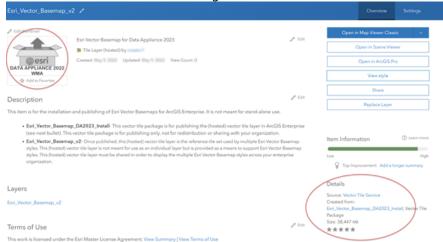

## Note:

The thumbnail is not replaced, but the summary is Esri Vector Basemap for Data Appliance 2023 and the details indicate it was created from the Esri\_Vector\_Basemap\_DA2023\_Install Vector Tile Package.

# Update existing tile layers (map styles)

Use the Vector Style Updater tool to update your existing layers.

- Open the DA2023\_WMA\_StyleUpdater\_template.csv file located in the C:\Projects\ Esri\_Vector\_Basemaps\_2023\Toolbox folder.
  - a. Include the item IDs of all your existing styles in the **itemid** column in this table. Obtain the item ID for each style from the portal URL for each style. Only copy and paste the series of letters and numbers after ...id=.

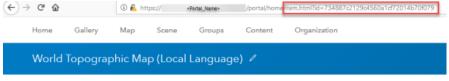

b. Once you fill in the **itemid** column, save the file and rename it DA2023\_WMA\_StyleUpdater.csv.

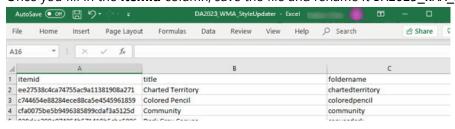

#### Note:

These are example item IDs. Use the IDs that are unique to your items in your portal.

- 2. Run the Vector Style Updater tool.
  - a. Start ArcGIS Pro, sign in to your ArcGIS Enterprise portal, and select Set As Active Portal.
  - b. Create a project.

- c. Click the View tab, click Catalog View in the Windows group, right-click Toolboxes, and click Add Toolbox.
- d. Browse to the location on your local computer where you copied the contents of the USB flash drive, click **VectorStyleUpdater.tbx**, and click **OK**.

The VectorStyleUpdater toolbox is added to the project.

- e. Double-click Toolboxes, and double-click VectorStyleUpdater.tbx.
- f. Double-click the Vector Style Updater script.

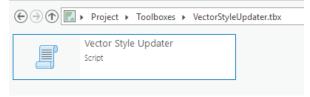

g. On the Vector Style Updater dialog box, click the Parameters tab and do the following:

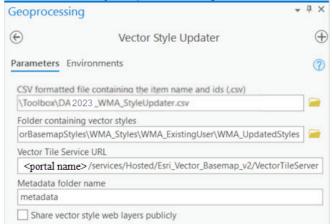

- i. For **CSV formatted file containing the item name and ids (.csv)**, browse to the location of the DA2023\_WMA\_StyleUpdater.csv file on your local computer.
- ii. For Folder containing vector styles, browse to the location of the WMA Updated Styles folder on your local computer, for example, C:\Projects\Esri\_Vector\_Basemaps\_2023\VectorBasemapStyles\WMA Styles\WMA ExistingUser\WMA UpdatedStyles.
- iii. For Vector Tile Service URL, provide the URL of the Esri Vector Basemap tile layer that you replaced above, for example, https://portalname.domain.com/server/rest/services/Hosted/ Esri\_Vector\_Basemap\_v2/VectorTileServer.

#### Note:

The vector tile service URL is in the URL section of the **Esri\_Vector\_Basemap\_v2** hosted tile layer item page. Click the **Copy** button and paste the URL in the **Vector Tile Service URL** parameter text box.

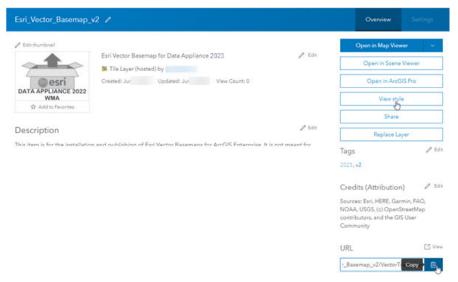

iv. For Metadata folder name, keep the default name metadata.

## Note:

If you are using a portal with PKI authentication, expand **PKI Authorization** and provide values for the **PKI\_Certificated\_file\_(.pfx)** and **PKI Private Password** parameters.

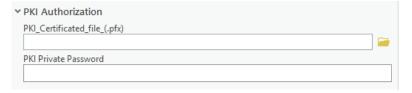

If you are using a portal with Linux LDAP authentication, expand **Linux LDAP** and provide values for the **Sign In Username** and **Sign In Password** parameters.

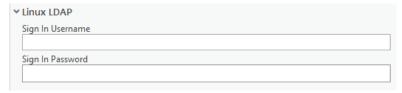

#### 3. Click Run.

It can take up to a minute to update each existing style in your portal using the Vector Style Updater tool. The VectorStyleUpdater toolbox displays a successful update message when complete.

Thirty-three of the existing 51 vector tile layers (map styles) are updated in your assigned ArcGIS Enterprise account.

# Share tile layers (map styles)

The items initially created are private unless you made them public through the **Publisher toolbox** dialog box or by selecting the map items in your portal and changing the sharing settings.

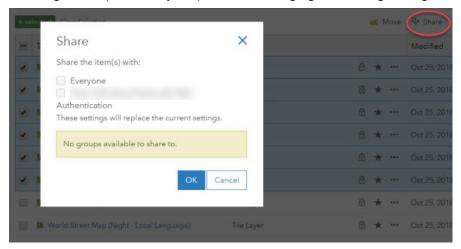

Once you set up the Esri Vector Basemaps update, you can do the following:

- Use Esri Vector Basemaps
- Customize styles
- · Localize styles

# Troubleshooting Esri Vector Basemaps

Listed below are issues you may encounter when working with Esri Vector Basemaps content as well as recommended solutions.

- What if the size of the uploaded .vtpk file does not match the size of the source .vtpk file?
- What if I encounter the There was an error message when I try to publish the service?
- What do I do if the progress bars keep loading when I'm trying to publish my service?

#### What if the size of the uploaded .vtpk file does not match the size of the source .vtpk file?

If your tile layer (hosted) service did not publish successfully, an issue may have occurred during the upload of the vector tile package (.vtpk) to your portal. The size of the .vtpk file on disk and the size of the uploaded file on your portal must match.

Confirm that the **Size** value of the tile package matches the size of the vector tile package and Enterprise version in the following table:

| Vector tile package .vtpk file                       | <b>Enterprise version</b> | Size      |
|------------------------------------------------------|---------------------------|-----------|
| Fori Voston Pacaman DA2022 Install wtnk (AVAAA)      | 10.8.1, 10.9, 10.9.1      | 38,447 MB |
| Esri_Vector_Basemap_DA2023_Install.vtpk (WMA)        | 11.0                      | 40,315 MB |
| Fort Vestor Becomes CCC BA2022 Testall stalk (MCCCA) | 10.8.1, 10.9, 10.9.1      | 37,998 MB |
| Esri_Vector_Basemap_GCS_DA2023_Install.vtpk (WGS84)  | 11.0                      | 39,844 MB |

You can check the size of the uploaded vector tile package (supporting the service) on the item details page. The following screenshot shows the Esri\_Vector\_Basemap\_DA2023\_Install vector tile package details in Enterprise 10.8.1, 10.9, or 10.9.1.

# **Details**

Size: 38,447 MB

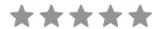

# Share

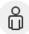

If the size does not match, check the log via the server manager to see if there are any errors.

In some cases, the ArcGIS Pro Share Package geoprocessing tool may have produced a **Success** message, but when you check the size of the .vtpk file on the item details page, it does not match. Here are some things that you can try to resolve this issue:

 Upload the .vtpk file again. First, delete the Esri\_Vector\_Basemap\_DA2023\_Install.vtpk or Esri\_Vector\_Basemap\_GCS\_DA2023\_Install.vtpk file from your portal. Next, upload the Esri\_Vector\_Basemap\_DA2023\_Install.vtpk or Esri\_Vector\_Basemap\_GCS\_DA2023\_Install.vtpk file again using the ArcGIS Pro Share Package geoprocessing tool.

- Verify with your portal administrator that there is at least 82 GB of disk space per .vtpk file available on your Enterprise 11.0 portal. Enterprise 10.8.1, 10.9, or 10.9.1 requires at least 78 GB of disk space per .vtpk file. Make sure there is space on <ArcGIS portal install drive>\arcgis\arcgisportal where the content items are stored.
- Verify that you are using a supported version of ArcGIS Pro. See the system requirements for details.

Contact Esri Technical Support if you still cannot successfully upload the .vtpk file.

### Note:

The following answers reflect troubleshooting of the WMA vector tile package and service. To troubleshoot the GCS vector tile package and service, you must take the GCS naming into consideration.

#### What if I encounter the There was an error message when I try to publish the service?

Work with your system administrator to check the ArcGIS Server Manager logs.

If there is an error due to a geoprocessing service (PublishingTools) timing out or crashing, you may have skipped a system requirements step. Confirm that you changed the value of **The maximum time a client can use a service** to 21,600 seconds.

Once you have updated the geoprocessing service maximum time, do the following:

- 1. On your server, delete the Esri Vector Basemap v2 or Esri Vector Basemap GCS v2 hosted tile layer.
- 2. On the ArcGIS Server machine, delete the job in the <ArcGIS\_Server\_Install\_Path>\arcgis\
  arcgisserver\directories\arcgisjobs\system\publishingtools\_gpserver\<Job\_ID> folder.

#### Note:

You can find the job ID in the log file.

- 3. Restart the server.
- 4. For Enterprise version 11.0, verify that you have at least 82 GB of available space per .vtpk file on ArcGIS Server. For Enterprise version 10.8.1, 10.9, or 10.9.1, verify that you have at least 78 GB of available space per .vtpk file on ArcGIS Server.
- 5. In your portal, publish the Esri Vector Basemap v2 or Esri Vector Basemap GCS v2 tile layer again.

#### What do I do if the progress bars keep loading when I'm trying to publish my service?

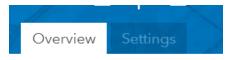

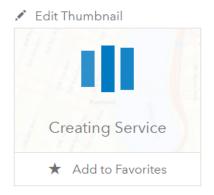

If the **Creating Service** animated bars continue to load after two hours, the browser connection to the portal may have failed.

Sign out of the portal and sign in again to see if the thumbnail has changed to the Data Appliance 2023 icon, because the browser connection does not affect the creation of the service.

# Esri\_Vector\_Basemap\_DA2023\_v2

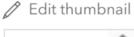

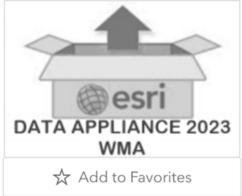

Esri Vector Baser

Vector Tile Pac

Created: May 5, 20

If the thumbnail changes to the Data Appliance 2023 icon, verify that the map displays as expected.

# Additional resources

The following resources are available for Esri Vector Basemaps:

- ArcGIS Data Appliance 2023: Esri Vector Basemaps help [PDF]
- ArcGIS Data Appliance 2023: Esri Vector Basemaps New user information video [captioned MP4] demonstrating uploading, updating, and publishing Esri Vector Basemaps to your portal
- ArcGIS Data Appliance 2023: Esri Vector Basemaps Existing user information video [captioned MP4] demonstrating uploading, updating, and publishing Esri Vector Basemaps to your portal
- ArcGIS Data Appliance: Esri Vector Basemap Reference Document (v2) [PDF]
- Tile layers, Customize basemaps, and Choose basemap in the Portal for ArcGIS help
- New ways of customizing Esri Vector Basemaps blog post
- Create a custom basemap style using the ArcGIS Vector Tile Style Editor on the ArcGIS Developer website

# Use

# Use Esri Vector Basemaps

With the addition of vector tile packages (.vtpk), hosted tile layers, and tile layers in your portal, a number of items appear in your ArcGIS Enterprise **Content** window. With the correct administrative privileges, you can create folders, groups, and categories. By creating folders and moving items into them, you can organize your **Content** window to make it easier to find the items you are looking for. The following image shows some folder name suggestions. See Manage content in the Portal for ArcGIS help for information about managing content in ArcGIS Enterprise.

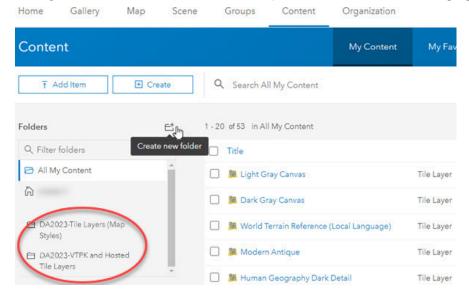

You can use Esri Vector Basemaps in your applications in the following ways:

• Add the 51 map tile layers (styles) to a map in ArcGIS Pro or to Map Viewer Classic in your Enterprise portal.

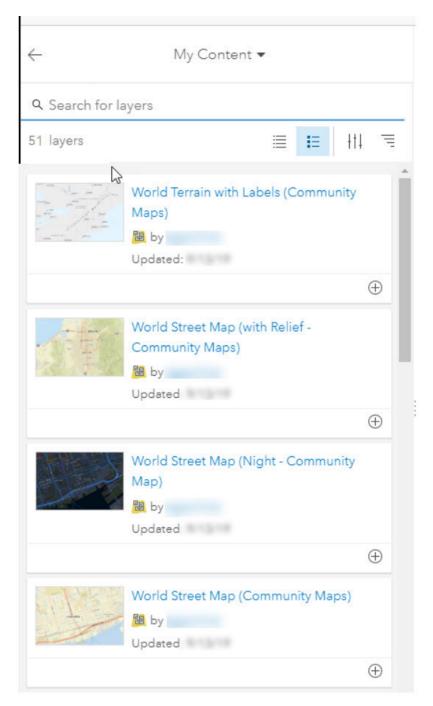

• Add the tile layers (styles) to an existing basemap, or add them as the basemap.

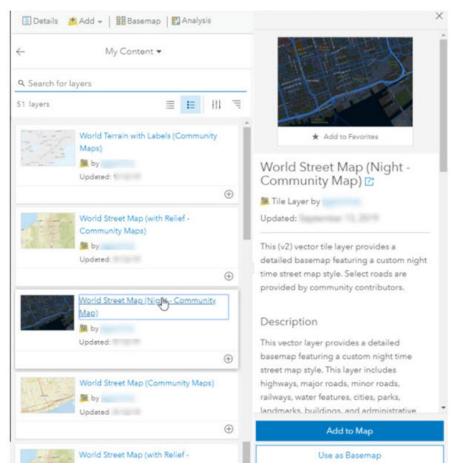

- You can use 17 of the 51 map tile layers (styles) with a raster layer—World Hillshade, World Imagery, or World Ocean Base—as the basemap in their web map.
  - Charted Territory—World Hillshade
  - Modern Antique—World Hillshade
  - National Geographic Style—World Hillshade
  - National Geographic Style (Local Language)—World Hillshade
  - World Street Map (with relief)—World Hillshade
  - World Street Map (with relief Community Maps)—World Hillshade
  - World Terrain Base—World Hillshade
  - World Terrain Reference—World Hillshade
  - World Terrain Reference (Local Language)—World Hillshade
  - World Terrain with Labels—World Hillshade
  - World Terrain with Labels (Community Maps)—World Hillshade
  - World Topographic Map—World Hillshade
  - World Topographic Map (Local Language)—World Hillshade
  - Hybrid Reference Layer—World Imagery

- Hybrid Reference Layer (Community Maps)—World Imagery
- Hybrid Reference Layer (Local Language)—World Imagery
- World Ocean Reference—World Ocean Base
- If you have a tile layer (style) in your map, you can be move it to the basemap.

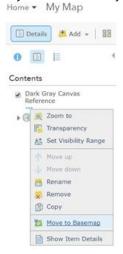

• Move the Dark Gray and Light Gray Canvas Reference layers to the basemap and set them as the reference layer over the Canvas Base layer. You can also do this with the World Terrain Base and Reference, Hybrid Reference, Human Geography Labels, and Human Geography Dark Labels tile layers.

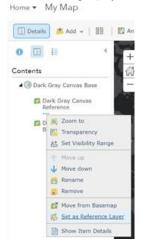

# Customize styles

With ArcGIS Data Appliance: Esri Vector Basemaps, you can modify and customize the map style. You can customize the map by changing the hex color codes of map features or labels, removing feature classes, changing fonts (face, size, and color), or making other edits. For more information, see the vector basemap blog post on the ArcGIS Blog website.

Customization requires changes to the map style's resources\styles\root.json file. There are two main ways to customize your maps: add a style to the map in Map Viewer Classic or copy a root.json style from the USB flash drive. In ArcGIS Enterprise, you can use the ArcGIS Vector Tile Style Editor. Then you can edit the custom style map item to include a new thumbnail and update the item's information for your custom style.

# Add a style to the map in Map Viewer Classic and rename the style

To add a style using Map Viewer Classic, complete the following steps:

- 1. In your Enterprise portal, open the style you want to customize in Map Viewer Classic, for example, Dark Gray Canvas Base.
- Click More Options —, and select Copy.

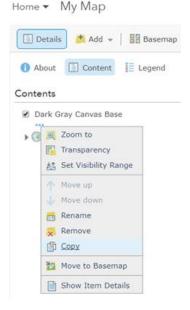

A new Dark Gray Canvas Base - Copy layer is added to the top of the **Contents** pane.

3. Click More Options ---, and select Save Layer.

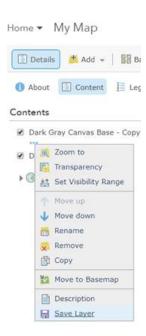

- 4. Rename the style, for example, Custom Canvas Base, and select the portal folder where you want to save the new style.
- 5. In **My Content**, go to the item page for the new style, and click the **Download style** button.

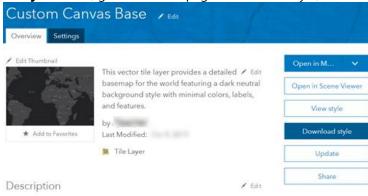

The style (root.json file) is saved to your computer.

- 6. Open the root.json file in a text editor such as Adobe Brackets or Notepad++, and edit and save the file. Edits to the root.json file can be color value, line width, font size, and so on.
- 7. Validate the JSON using JSONLint or a similar JSON validation tool. You can also use this website to parse the JSON into a more user-friendly format before editing.
- 8. On the item page for the new style, click the **Update** button to update the item and load the modified root.json file from your computer to your portal.

# Copy a style from the USB flash drive and rename the map style directory

To copy a root.json style from the USB flash drive, complete the following steps:

1. On your local computer, create a directory called CustomStyles at the same directory level as the GCS and WMA directories.

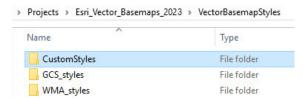

2. Copy a style from the USB flash drive and rename the map style directory; for example, copy the canvasdarkbase directory into a new directory and change the name to customcanvasbase.

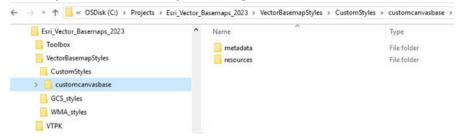

3. In the new customcanvasbase directory, open the resources\styles\root.json file (for example, CustomStyles\customcanvasbase\resources\styles\root.json) in a text editor such as Adobe Brackets or Notepad++, edit the map code, and save the file.

An example of a style edit in the root.json file is changing the highways in dark gray (#2A2B2B) to red

```
(#FF0000).
     "id": "Road/Highway/1",
                                                    "id": "Road/Highway/1",
     "type": "line",
                                                    "type": "line",
     "source": "esri",
                                                    "source": "esri",
     "source-layer": "Road",
                                                    "source-layer": "Road",
     "filter": ["all", ["==", " symbol", 1],
                                                    "filter": ["all", ["==", " symbol", 1],
         ["!in", "Viz", 3]
                                                        ["!in", "Viz", 3]
     "minzoom": 8,
                                                    "minzoom": 8,
     "layout": {
                                                    "layout": {
         "line-join": "round"
                                                        "line-join": "round"
         "line-color": "#2A2B2B",
                                                        "line-color" "#FF0000"
         "line-width":
                                                        "line-width":
             "base": 1.2,
                                                            "base": 1.2,
             "stops": [
                                                            "stops": [
                                                                [8, 0.3],
                 [8, 0.3],
                 T14. 8.31.
                                                                 f14. 8.31.
```

4. In the new customcanvasbase directory, open the metadata\metadata.json file (for example, CustomStyles\customcanvasbase\metadata\metadata.json) in a text editor such as Adobe Brackets or Notepad++; edit "title":, replacing "Dark Gray Canvas Base" with a new map title, for example, "Custom Dark Base"; and then save the file.

```
🔚 metadata.json 🗵
            "owner": "esri",
 5
            "orgId": "
            "created": 1479914141000,
 7
            "modified": 1501816841000,
 8
            "guid": null,
 9
            "name": null,
            "title": "Dark Gray Canvas Base",
 10
 11
            "type": "Vector Tile Service",
            "typeKeywords": ["Data", "Service", "Vector '
 12
            Service"],
 13
            "description": "<div style='font-family:
            " Avenir Next W01", " Avenir Ne:
            WOOsanot: Sanot: Avenir Nevtsanot: Avenir
```

- 5. Validate the JSON using JSONLint or a similar JSON validation tool.
- 6. Perform the Publish tile layers (map styles) steps, this time pointing to the new directory containing your custom style.

The new style is created in your Enterprise portal under **My Content**. Following the naming conventions in steps 1–4 produces a new item in your portal named Custom Canvas Base.

# Edit the custom style map item in your portal

On the map item page of your custom map style, you can update the summary, description, tags, and thumbnail to better describe the new map you styled.

It is recommended that you apply **Delete Protection** to your custom style map item on the item's **Settings** tab.

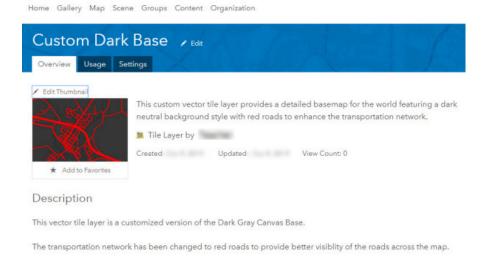

# Esri Vector Tile Style Editor

You can customize vector map styles through an app in the Map Viewer Classic. Access the Style Editor from the **Change Style** button under any Esri vector basemap tile layer. Save the new style to your portal.

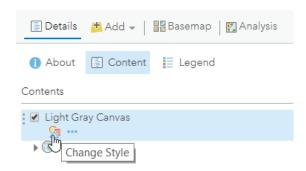

Styling options include the **Quick Edit** tool, in which layers are customized across groups of features, and the **Layer Style Editor** list for individual feature style controls. Colors, line weights, font faces, and sprite symbology are examples of the style changes that can be applied to your custom map item.

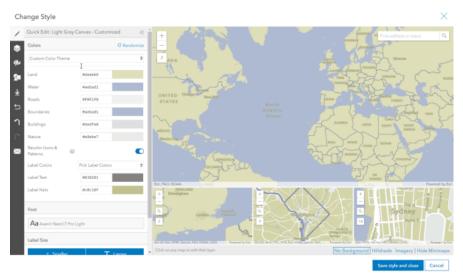

Information about using the ArcGIS Vector Tile Style Editor to Create a custom basemap style is available on the ArcGIS Developer website.

# Localize Esri Vector Basemap styles

ArcGIS Data Appliance: Esri Vector Basemaps supports localizing select map labels into the languages listed below. The default map displays a primarily English global view. Localization is another form of basemap customization. As with other customization, there are two main ways to create a style for customization: add a style to the map in Map Viewer Classic or copy a root.json style from the USB flash drive. Review the information in the previous section on how to Customize Esri Vector Basemap styles.

Localization changes the labels on the map for many of the small-scale features when the data supports it. Localize the map by changing the "text-field" value of the map style's resources\styles\root.json file. Use the corresponding codes for the language you want to display. It is also recommended that you change all "text-font" to an Arial Unicode font to allow all glyphs to display on the map. After the localization changes are applied to your JSON, validate the JSON using JSONLint or a similar tool, and update or upload the new localized map style as previously detailed in this help document.

# Languages and codes supported in Data Appliance 2023

The following language codes are supported in Data Appliance 2023:

| Language Code        |       |  |
|----------------------|-------|--|
|                      |       |  |
| Arabic               | ar    |  |
| Chinese (Hong Kong)  | zh_hk |  |
| Chinese (Simplified) | zh_s  |  |
| Chinese (Taiwan)     | zh_tw |  |
| Czech                | CS    |  |
| Danish               | da    |  |
| Dutch                | nl    |  |
| English              | en    |  |
| Estonian             | et    |  |
| Finnish              | fi    |  |
| French               | fr    |  |
| German               | de    |  |
| Greek                | el    |  |
| Hebrew               | he    |  |
| Italian              | it    |  |
| Japanese             | ja    |  |
| Korean               | ko    |  |
| Latvian              | lv    |  |
| Lithuanian           | lt    |  |
| Norwegian            | no    |  |

| Language              | Code  |
|-----------------------|-------|
| Polish                | pl    |
| Portuguese (Brazil)   | pt_br |
| Portuguese (Portugal) | pt_p  |
| Romanian              | ro    |
| Russian               | ru    |
| Serbian               | sr    |
| Slovak                | sk    |
| Slovenian             | sl    |
| Spanish               | es    |
| Swedish               | SV    |
| Thai                  | th    |
| Turkish               | tr    |
| Ukrainian             | uk    |
| Vietnamese            | vi    |

# Features supported for localization

The following features can have their "text-field" values changed to support these languages. The map labels that can be localized are primarily features displayed at small scale. At large scale, the default JSON labels the map in English "{\_name\_global}" or you can change it to the local language "{\_name\_local}" in each country where the map data supports it. Apply the small scale feature changes first, before any changes to large scale features. Using a text editor, find each "id" name and change its "text-field" value accordingly.

### Small scale features

The default JSON for these features is "text-field": "{\_name\_global}". Listed below are the 88 "id" fields in the worldtopomap style JSON available for localization when the data supports it at primarily small scales. Other styles may have all or fewer of these features.

For example, to display the map in Chinese (Simplified), the JSON for each of these features changes "text-field": "{\_name\_global}" to "text-field": "{\_name\_zh\_s}", for French, "text-field": "{\_name\_fr}", and so on.

| Water point/Sea or ocean | Water area large scale/label/<br>River                     | City large scale/medium                 | City small scale/large<br>non capital   |
|--------------------------|------------------------------------------------------------|-----------------------------------------|-----------------------------------------|
| Water point/Island       | Water area large scale/label/<br>Lake or lake intermittent | City large scale/large                  | City small scale/large admin0 capital   |
| Water point/Dam or weir  | Water area medium scale/label/<br>Default                  | City large scale/x large                | City small scale/x large non capital    |
| Water point/Playa        | Water area small scale/label/<br>Default                   | City small scale/town small non capital | City small scale/x large admin1 capital |

| Water point/Canal or ditch                  | Marine waterbody/label/small            | City small scale/town large non capital    | City small scale/x large admin0 capital |
|---------------------------------------------|-----------------------------------------|--------------------------------------------|-----------------------------------------|
| Water point/Stream or river                 | Marine waterbody/label/<br>medium       | City small scale/small non capital         | Admin0 point/2x large                   |
| Water point/Lake or reservoir               | Marine waterbody/label/large            | City small scale/medium non capital        | Continent                               |
| Water point/Bay or inlet                    | Marine waterbody/label/x large          | City small scale/other capital             | Disputed label point/<br>Island         |
| Water line/label/<br>Default                | Marine waterbody/label/2x<br>large      | City small scale/town large other capital  | Disputed label point/<br>Waterbody      |
| Water line large scale/<br>label/Default    | Indigenous/label/Default                | City small scale/small other capital       | Landform/label/Round small              |
| Water line medium scale/label/Default       | Military/label/Default                  | City small scale/medium other capital      | Landform/label/Round<br>medium          |
| Water line small scale/<br>label/Default    | Admin1 forest or park/label/<br>Default | Admin0 point/x small                       | Landform/label/Round large              |
| Water area/label/Dam<br>or weir             | Admin0 forest or park/label/<br>Default | Admin0 point/small                         | Landform/label/Round x large            |
| Water area/label/Playa                      | Admin1 area/label/x small               | Admin0 point/medium                        | Landform/label/Round small              |
| Water area/label/Canal<br>or ditch          | Admin1 area/label/small                 | Admin0 point/large                         | Landform/label/Round small point        |
| Water area/label/Small river                | Admin1 area/label/medium                | Admin0 point/x large                       | Landform/label/Round medium             |
| Water area/label/Large river                | Admin1 area/label/large                 | City small scale/town small admin0 capital | Landform/label/<br>Oblong medium point  |
| Water area/label/Small<br>lake or reservoir | Admin1 area/label/x large               | City small scale/town large admin0 capital | Landform/label/<br>Oblong large         |
| Water area/label/Large<br>lake or reservoir | Admin1 area/label/2x large              | City small scale/small admin0 capital      | Landform/label/<br>Oblong large point   |
| Water area/label/Bay<br>or inlet            | City large scale/town small             | City small scale/medium admin0 capital     | Landform/label/<br>Oblong x large       |
| Water area/label/Small island               | City large scale/town large             | City small scale/large other capital       | Landform/label/<br>Oblong x large point |
| Water area/label/Large island               | City large scale/small                  | City small scale/x large admin2 capital    | Disputed label point/<br>Admin0         |

# Large scale features

Apply JSON changes to the small scale features first. For large scale features, the default JSON is "text-field": "{\_name\_global}" and displays labels in English. If you are changing the map to the local language in each country where the data supports it, the JSON for these features changes to "text-field": "{\_name\_local}". Find and replace "{\_name\_global}" with "{\_name\_local}" throughout the JSON file. Listed below are the 47

"id" fields in the streetmap style JSON available for local language in each country where the data supports it. Other styles may have all or fewer of these features.

For example, "text-field": "{\_name\_global}" becomes "text-field": "{\_name\_local}".

| Ferry/label/Ferry                     | Pedestrian/label/Default               | Government/label/<br>Default          | Education/label/<br>Default    |
|---------------------------------------|----------------------------------------|---------------------------------------|--------------------------------|
| Marine park/label/Default             | Road/label/Pedestrian                  | Finance/label/Default                 | Medical/label/Default          |
| Marine area/label/Default             | Road/label/Local                       | Emergency/label/Default               | Airport/label/Airport property |
| Ferry/label/Rail ferry                | Road /label/Minor                      | Transportation/label/<br>Default      | Exit/Default                   |
| Railroad/label/Default                | Road/label/Major                       | Beach/label/Default                   | Point of interest/Bus station  |
| Trail or path/label/Default           | Road/label/Highway                     | Golf course/label/Default             | Point of interest/Rail station |
| Road tunnel/label/<br>Pedestrian      | Road/label/Freeway<br>Motorway         | Zoo/label/Default                     | Point of interest/<br>General  |
| Road tunnel/label/Local               | Cemetery/label/Default                 | Retail/label/Default                  | Admin2 area/label/<br>small    |
| Road tunnel/label/Minor               | Freight/label/Default                  | Landmark/label/Default                | Admin2 area/label/<br>large    |
| Road tunnel/label/Major               | Water and wastewater/<br>label/Default | Openspace or forest/<br>label/Default | Neighborhood                   |
| Road tunnel/label/Highway             | Port/label/Default                     | Park or farming/label/<br>Default     | Building/label/Default         |
| Road tunnel/label/Freeway<br>Motorway | Industry/label/Default                 | Point of interest/Park                | _                              |

#### Other features

There are other features on the map with "text-field": "{\_name}" in the JSON file. These features do not support localization; do not change their JSON code.

# Changing the font

It is recommended that you change the fonts to Arial Unicode (bold or regular). Esri Vector Basemap styles can have different default fonts. For example, the default fonts for streetmap style are Arial Bold, Arial Italic, and Arial Regular. For the worldtopomap style, the default fonts are Noto Sans Bold, Noto Sans Italic, Noto Serif Regular, and Roboto Condensed Light Italic. Refer to the font list in the ArcGIS Data Appliance: Esri Vector Basemap Reference Document (v2) PDF in the Additional resources topic for complete details. Change the fonts to "text-font": ["Arial Unicode MS Regular"]. Fonts that are bold by default can be changed to "text-font": ["Arial Unicode MS Bold"]. There is no italic font in the Arial Unicode family.

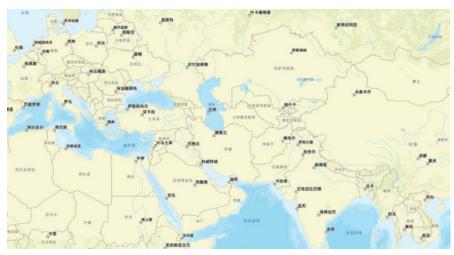

An example of the streetmap style is shown in Chinese (Simplified).

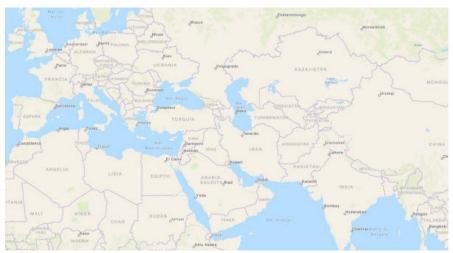

An example of the navigation style is shown in Spanish.

# Additional JSON edits for Arabic language maps

To ensure that Arabic glyphs appear correctly on the map, either set the text-spacing setting to 0 (zero) or completely remove the "text-letter-spacing" style attribute from the root.json file. JSON styles may display this attribute as follows:

"text-letter-spacing" : 0.05,

Or the style may have more complex syntax such as the following:

"text-letter-spacing" : { "stops" : [[4, 0.1], [8, 0.18]] }

Either change these to "text-letter-spacing": 0, or remove the lines completely. Be sure to validate any root.json before updating the file on your portal.

# Terms of use

# Terms of use for ArcGIS Data Appliance: Esri Vector Basemaps

ArcGIS Data Appliance: Esri Vector Basemaps should only be served up from ArcGIS Server and Portal for ArcGIS (10.8.1, 10.9, 10.9.1, or 11.0). ArcGIS Data Appliance: Esri Vector Basemaps cannot be transferred to or used with non-Esri technology.

For more information, see the Master License Agreement on the Esri website.

# Copyright Information

Copyright © 1995-2022 Esri. All rights reserved. Published in the United States of America.

The information contained in this document is subject to change without notice.

You may have received Products or Services that include Graph Editor Toolkit, Copyright © 1992-1999 Tom Sawyer Software, Berkeley, California, All Rights Reserved, and Tom Sawyer Visualization, Ver. 8.0 Copyright © 1992-2009 Tom Sawyer Software, Berkeley, California, All Rights Reserved.

Portions of this computer program are Copyright © 1995-2016 Celartem, Inc., dba Extensis. All rights reserved.

This application supports the ECW data format and ECWP compression protocols. Portions of this computer program are Copyright © 2007-2015 Intergraph Corporation. All rights reserved. Creating compressed files using ECW technology is protected by one or more of U.S. Patent No. 6,201,897, No. 6,442,298, and No. 6,633,688.

PANTONE® Colors displayed in the software application or in the user documentation may not match PANTONE-identified standards. Consult current PANTONE Color Publications for accurate color. PANTONE® and other Pantone trademarks are the property of Pantone LLC. © Pantone LLC, 2020. Pantone is the copyright owner of color data and/or software which are licensed to Esri to distribute for use only in combination with the ArcGIS family of Products. PANTONE Color Data and/or Software shall not be copied onto another disk or into memory unless as part of the execution of the ArcGIS family of Products.

# Third Party OSS-FOSS Acknowledgement Documents

Esri's use of open source software libraries is disclosed in the Third-Party OSS-FOSS Acknowledgement Documents found at the link below.

Open Source Acknowledgements (https://links.esri.com/open-source-acknowledgments)

ArcGIS Notebooks make use of The FreeType Project, following The FreeType Project License (https://git.savannah.gnu.org/cgit/freetype/freetype2.git/tree/docs/FTL.TXT).

#### **EXPORT NOTICE**

Use of these Materials is subject to U.S. export control laws and regulations, including the U.S. Department of Commerce Export Administration Regulations (EAR). Diversion of these Materials contrary to U.S. law is prohibited.

### **US GOVERNMENT CUSTOMER**

The Products are commercial items, developed at private expense, provided to Customer under this Master Agreement. If Customer is a US government entity or US government contractor, Esri licenses or provides subscriptions to Customer in accordance with this Master Agreement under FAR Subparts 12.211/12.212 or DFARS Subpart 227.7202. Esri Data and Online Services are licensed or subscribed under the same DFARS Subpart 227.7202 policy as commercial computer software for acquisitions made under DFARS. Products are subject to restrictions, and this Master Agreement strictly governs Customer's use, modification, performance, reproduction, release, display, or disclosure of Products. Agreement provisions that are inconsistent with federal law regulation will not apply. A US government Customer may transfer Software to any of its facilities to which it transfers the computer(s) on which it has installed such Software. If any court, arbitrator, or board holds that a US government Customer has greater rights to any portion of the Products under applicable public procurement law, such rights will extend only to the portions affected. Online Services are FedRAMP Tailored-Low authorized but do not meet higher security requirements, including those found in DFARS 252.239-7010.

# Esri Trademarks

Esri Products or Services referenced in this work are trademarks, service marks, or registered marks of Esri in the United States, the European Community, or certain other jurisdictions. To learn more about Esri marks, go to the Esri Product Naming Guide (https://links.esri.com/product-naming-guide).

#### Licensed Trademarks

Other companies and products or services mentioned herein may be trademarks, service marks, or registered marks of their respective mark owners.

The Kubernetes ship's wheel logo is a registered trademark of the Linux Foundation.

#### Trademark Images

Logos of licensed trademarks include the following:

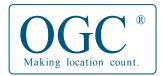

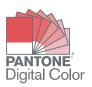

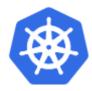

# Support

# Support

Support for ArcGIS Data Appliance: Esri Vector Basemaps is provided by the Esri Technical Support team.

Use the following contact options:

- United States users—Contact Esri Technical Support using one of the following options. Hours are Monday through Friday, 9:00 a.m. to 5:00 p.m. (Pacific time), excluding Esri holidays:
  - Phone: 888-377-4575
  - Web page: http://support.esri.com/contact-tech-support
- International users—Support is provided by your local Esri distributor.